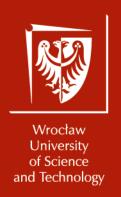

# Advanced Optoelectronic project

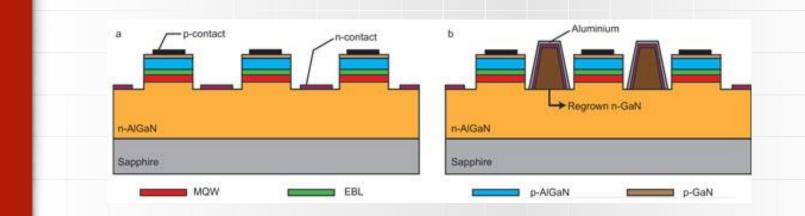

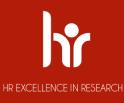

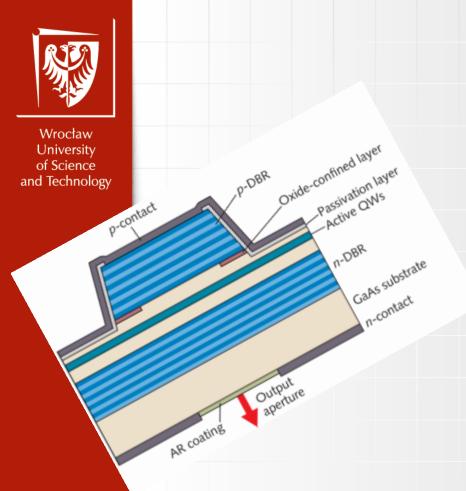

# Advanced Optoelectronic project

Introduction

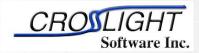

Simulation software by:

Crosslight Software Inc.

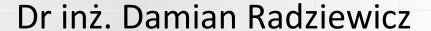

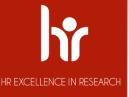

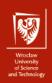

## Introduction

- Information about teacher
- Information about project
- Short information about APSYS

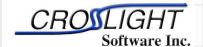

Simulation software by:

Crosslight Software Inc.

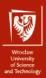

# Information about teacher

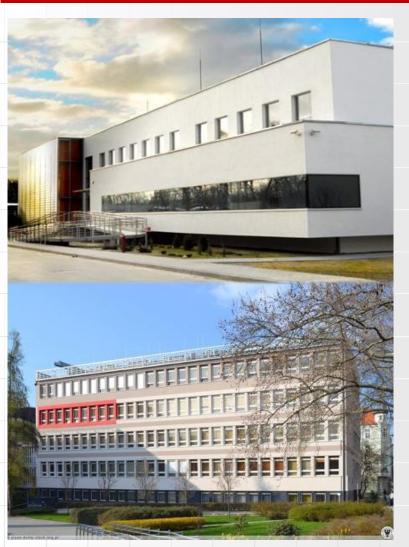

PhD Damian Radziewicz

Damian.Radziewicz@pwr.edu.pl

Building C-2: room 306, room 111

Building M-11: room 138 phone 4949 (320 4949)

#### **Consultations:**

Monday: 10<sup>00</sup> a.m. – 12<sup>00</sup> a.m., M-11

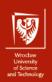

# Information about project

| Project              | Terms              |
|----------------------|--------------------|
| • APSYS              | • I Report         |
| First easy structure | December 11th 2018 |
| simulation           |                    |
| Second advanced      | • II Report        |
| structure simulation | January 29th 2019  |
| Preparing Reports    |                    |

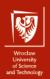

#### **APSYS definition**

APSYS is a general purpose 2D/3D modeling software program for semiconductor devices. Based on finite element analysis, it includes many advanced physical models such as hot carrier transport, heterojunction models and thermal analysis. APSYS offers a very flexible and simulation environment for modern semiconductor devices.

APSYS can be applied to the modeling and analysis of almost all devices except semiconductor lasers (which are simulated by other products LASTIP and PICS3D).

These include the following devices based on silicon and compound materials.

- 1. Silicon MOSFET, bipolar transistors and CCD.
- 2. HBT based on SiGe, AlGaAs and InGaAsP.
- 3. GaAs MESFET and Photodectors.
- 4. GaN HEMT.
- 5. Light Emitting Diodes (LED).
- 6. Electro-absorption modulators.
- 7. Organic semiconductor devices (OLED).
- 8. Compound, thin film and multi-junction Solar Cells.

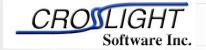

Simulation software by:

Crosslight Software Inc.

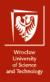

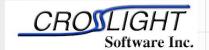

Crosslight Software Inc.

http://crosslight.com/

#### **APSYS informations 2**

**APSYS** can solve self-consistently the hydrodynamic equations, the heat transfer equations as well as the conventional drift-diffusion equations. Data generated by APSYS include the following:

- 1) Current versus voltage (I-V) characteristics.
- 2) 2D potential, electric field and current distributions.
- 3) 2D distributions of electron and hole concentrations.
- 4) 2D distributions of hot carrier temperatures in the hydrodynamic model.
- 5) 2D distributions of lattice temperature for the heat transfer model.
- 6) Band diagrams under various bias conditions.
- 7) Results of AC small signal analysis for any frequency range. Extraction of 2-port AC parameters such S- and Y- parameters.
- 8) Quantum well subband structure with valence mixing model for quantum devices.
- 9) 2D distributions of occupancy and concentration of deep level traps in a semiconductor.
- 10) 2D optical field distribution for photonic devices such as photodetectors.
- 11) Spontaneous emission spectrum as a function of current for LED's.
- 12) All of the above as a function of time (transient model).
- 13) All of the above at different environment temperatures.

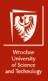

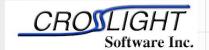

Crosslight Software Inc.

http://crosslight.com/

#### **APSYS informations 3**

- .geo The main input file that describe the full details of the device geometry and the initial mesh allocation.
- .sol The main input file that defines the material properties and controls the bias and other conditions
  of main equation solver.
- .layer An important auxiliary input file that uses the layer structure description to generate the .geo,
   .doping, .mater and .mplt files,
- .doping which contains doping information that is to be included in the .sol file.
- .mater which contains material information that is to be included in the .sol file.
- .mplt can be used to plot the mesh generated from .geo file.
- .gain file is another important auxiliary input file that can be used to preview the optical gain spectrum, spontaneous emission rate spectrum, quantum well subbands, and other critical physical properties. This may be used by the user to do some preliminary estimate before the full simulation is performed.
- .out files may appear as .out 01, .out 02, etc.. These are numerical output data from the main equation solver. They can be used by the .plt program to be plotted. These output files are not meant to be understood by the user.
- .std files may appear as .std 01, .std 02, etc.. These are another form of numerical output data from the main equation solver. They can be used by the CrosslightView program to be displayed in 3D color graphics. These output files can be understood by the user should there were such a need.
- **.plt** file is used to plot the data in .out output files. APSYS calls the public domain software GNUPLOT to display the graphics in various computer platforms and printers.

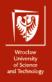

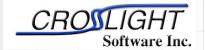

Simulation software by: Crosslight Software Inc.

http://crosslight.com/

#### **Basic procedure:**

- 1. Run the "\*.layer" files to 'process and generate the .geo files.
- 2. Run the "\*.geo" files to generate the mesh.
- 3. Run the main equation solver with the "\*.sol" input file.
- 4. (Optional) Results can also be plotted by using CrosslightView. This can launched by right-clicking on the .std files in SimuCenter or with the main menu: "Action → View Results → CrosslightView". The program can also be launched independently from the Start Menu.

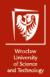

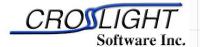

Simulation software by: Crosslight Software Inc.

http://crosslight.com/

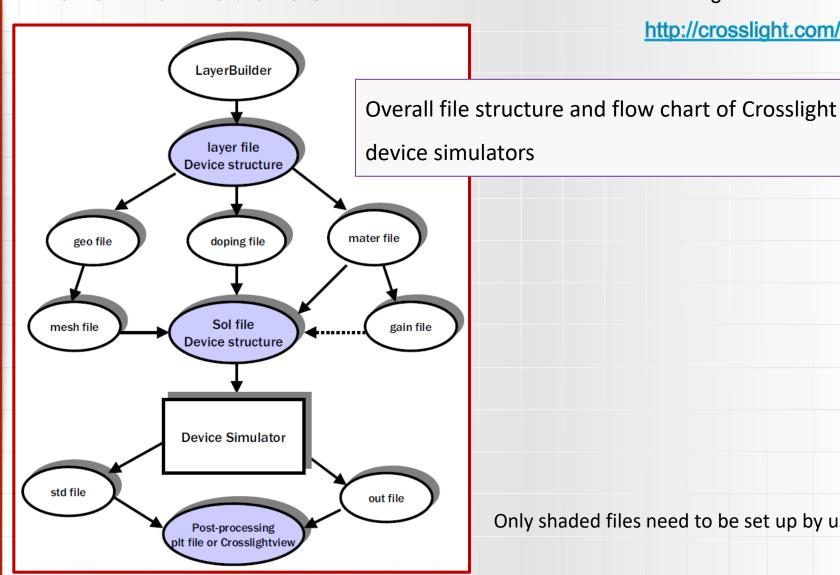

Only shaded files need to be set up by user.

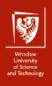

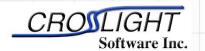

Defining the device structure – cross section

Simulation software by:
Crosslight Software Inc.
http://crosslight.com/

1  $\mu$ m - Al<sub>0.5</sub>Ga<sub>0.5</sub>As - p=1.0×10<sup>24</sup> m<sup>-3</sup>

0.2 μm - GaAs - undoped; active region

1  $\mu$ m - Al<sub>0.5</sub>Ga<sub>0.5</sub>As - n=1.0×10<sup>24</sup> m<sup>-3</sup>

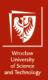

#### Defining the device structure – test1.layer file

```
$file:test1.layer
begin layer
column column num=1 w= 0.150000E+01 mesh num=2 r=1.
bottom contact column_num=1 from=0 to= 0.150000E+01 &&
contact num=1 contact type=ohmic
layer_mater macro_name=algaas &&
var symbol1=x var1= 0.500000E+00 &&
column num=1
layer d= 0.100000E+01 n= 13 &&
n doping1= 0.100000E+25 &&
r = 0.800000F + 00
layer_mater macro_name=algaas &&
var symbol1=x var1= 0.000000E+00 &&
active macro=AlGaAs &&
avar symbol1=xw avar1= 0.000000E+00 &&
column num=1
layer d= 0.200000E+00 n= 5 &&
shift center= -0.111111E-01 &&
 r= -0.120000E+01
layer mater macro name=algaas &&
var symbol1=x var1= 0.500000E+00 &&
column num=1
layer d= 0.100000E+01 n= 11 &&
p doping1= 0.100000E+25 &&
 r= 0.120000F+01
top contact column num=1 from=0 to= 0.150000E+01 &&
contact_num=2 contact_type=ohmic
end_layer
```

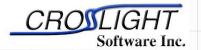

Simulation software by:

Crosslight Software Inc.

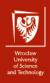

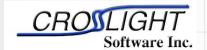

Crosslight Software Inc.

http://crosslight.com/

#### **APSYS informations 6**

#### Defining the device structure – test1.layer file

\$file:test1.layer
begin\_layer
column column\_num=1 w= 0.150000E+01 mesh\_num=2 r=1.
bottom\_contact column\_num=1 from=0 to= 0.150000E+01 &&
contact num=1 contact type=ohmic

1 
$$\mu$$
m - Al<sub>0.5</sub>Ga<sub>0.5</sub>As - p=1.0×10<sup>24</sup> m<sup>-3</sup>

0.2 μm - GaAs - undoped; active region

1 
$$\mu$$
m - Al<sub>0.5</sub>Ga<sub>0.5</sub>As - n=1.0×10<sup>24</sup> m<sup>-3</sup>

$$w = 1.5 \mu m$$

bottom\_contact
contact type = ohmic

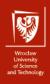

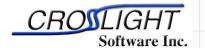

Crosslight Software Inc.

http://crosslight.com/

#### **APSYS informations 6**

#### Defining the device structure – test1.layer file

layer\_mater macro\_name=algaas && var\_symbol1=x var1= 0.500000E+00 && column\_num=1 layer d= 0.100000E+01 n= 13 && n\_doping1= 0.100000E+25 && r= 0.800000E+00

1 
$$\mu$$
m - Al<sub>0.5</sub>Ga<sub>0.5</sub>As - p=1.0×10<sup>24</sup> m<sup>-3</sup>

0.2 μm - GaAs - undoped; active region

1  $\mu$ m -  $A_{0.5}$ Ga<sub>0.5</sub>As -  $h=1.0\times10^{24}$  m<sup>-3</sup>

σ

macro\_name + algaas &&

var\_symbol1=x var1=0.5

n\_doping=1.0×10<sup>24</sup> m<sup>-3</sup>

layer d=1 μm

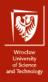

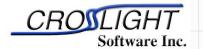

Crosslight Software Inc.

http://crosslight.com/

#### **APSYS informations 6**

#### Defining the device structure – test1.layer file

layer\_mater macro\_name=algaas && var\_symbol1=x var1= 0.000000E+00 && active\_macro=AlGaAs && avar\_symbol1=xw avar1= 0.000000E+00 && column\_num=1 layer d= 0.200000E+00 n= 5 && shift\_center= -0.111111E-01 &&

r= -0.120000E+01

1  $\mu$ m - Al<sub>0.5</sub>Ga<sub>0.5</sub>As - p=1.0×10<sup>24</sup> m<sup>-3</sup>

0.2 μm - GaAs - undoped; active region

1  $\mu$ m -  $A_{0.5}^{1}$ Ga<sub>0.5</sub>As - n=1.0×10<sup>24</sup> m<sup>-3</sup>

macro\_name=a/gaas &&

var\_symbol1=x var1=0

active\_macro=AlGaAs avar\_symbol1=xw avar1=0 layer d=0.2 μm

 $\boldsymbol{\sigma}$ 

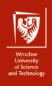

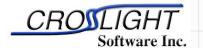

Crosslight Software Inc.

http://crosslight.com/

#### **APSYS informations 6**

#### Defining the device structure – test1.layer file

top\_contact column\_num=1 from=0 to= 0.150000E+01 &&
contact num=2 contact type=ohmic

top\_contact
contact\_type = ohmic

1 
$$\mu$$
m - Al<sub>0.5</sub>Ga<sub>0.5</sub>As - p=1.0×10<sup>24</sup> m<sup>-3</sup>

0.2 μm - GaAs - undoped; active region

1  $\mu$ m - Al<sub>0.5</sub>Ga<sub>0.5</sub>As - n=1.0×10<sup>24</sup> m<sup>-3</sup>

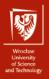

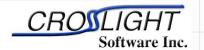

Crosslight Software Inc.

http://crosslight.com/

#### **APSYS informations 6**

#### Defining the device structure – test1.layer file

\$file:test1.layer begin layer column column num=1 w= 0.150000E+01 mesh num=2 r=1 bottom\_contact column\_num=1 from=0 to= 0.150000E+01& contact num=1 contact type=ohmic layer\_mater macro\_name=algaas && var symbol1=x var1= 0.500000E+00 && column num=1 layer d= 0.100000E+01 n= 13 && n doning1= 0.100000E+25 & 8r= 0.800000E+00 layer mater macro name=algaas && var symbol1=x var1= 0.000000E+00 && active macro=AlGaAs && avar symbol1=xw avar1= 0.000000E+00 && column num=1 layer d= 0.200000E+00 n= 5 && shift center= -0.111111E-01 && r= -0.120000E+01 layer mater macro name=algaas && var\_symbol1=x var1= 0.500000E+00 && column num=1 layer d= 0.100000E+01 n= 11 && p\_doping1= 0.100000E+25 && r= 0.120000F+01 top contact column num=1 from=0 to= 0.150000E+01 && contact num=2 contact type=ohmic end layer

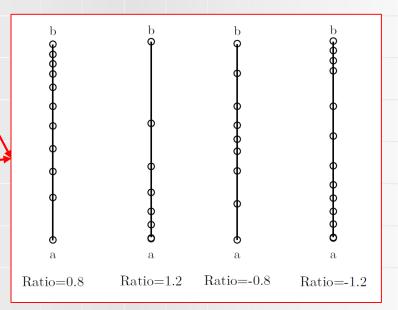

Effects of different ratio on putting mesh points on an edge (a b).

The number of vertical mesh lines for the column.

The number of mesh lines to be placed in the layer.

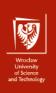

### **End of Introduction**